# Guide to Online Testing

**The Nuts & Bolts:**

## *Before Testing*

**Step 1:** Locate Student ID Numbers.

There are many ways to access the students' ID numbers in EADMS. This is the easiest route:

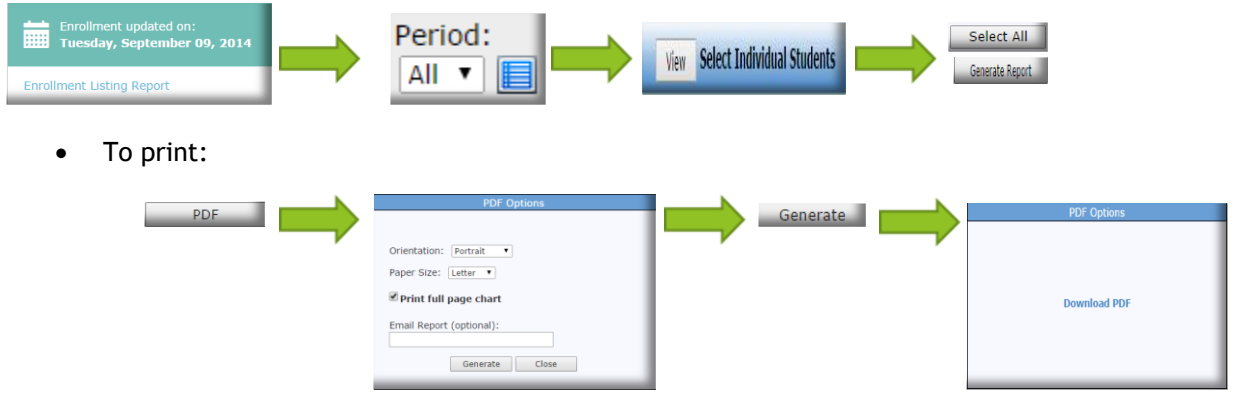

**Step 2:** Go to ADMINISTER TEST on EADMS home page

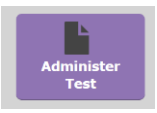

**Step 3:** Identify which test you are administering by using the dropdown menus. In category, select DISTRICT BENCHMARKS.

| <b>Select Test</b>                                    | <b>Select Test</b>                                                                 |
|-------------------------------------------------------|------------------------------------------------------------------------------------|
| Test Search:<br>Go                                    | Test Search:<br>Go                                                                 |
| Category: All<br>Test Level: All<br>Content Area: All | Category: District Benchmarks<br>$\;$<br>Content Area: CCSS ELA<br>Test Level: All |

**Step 4:** Click SELECT next to the chosen test.

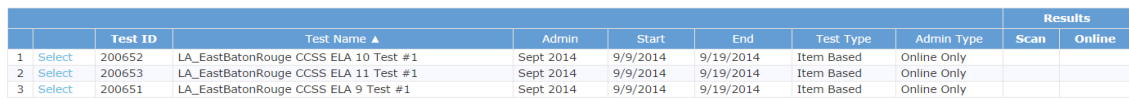

**Step 5: PREVIEW ONLINE** (only available during an open test window)

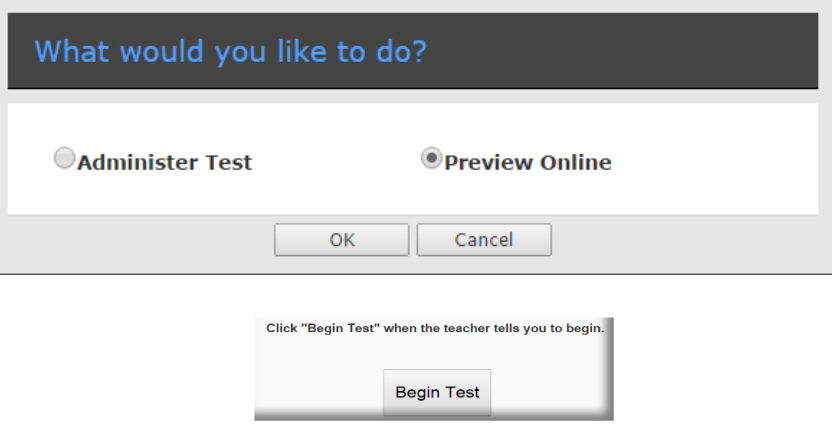

#### **Recommendations:**

Create cards with student ID numbers to hand to students. Collect after test begins.

Teachers should be familiar with the test and all the online functions BEFORE proctoring the test.

## *Day of Testing*

**Step 1:** Students log into [www.eadms.com](http://www.eadms.com/) with student ID # and the pass key from Step 5.

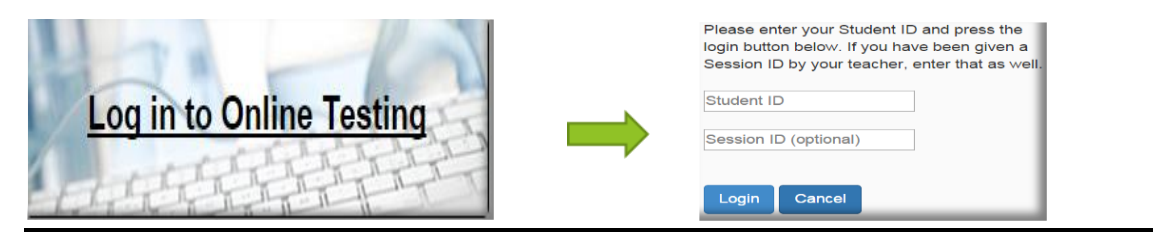

**Step 2:** Administer the Test (during the testing window)

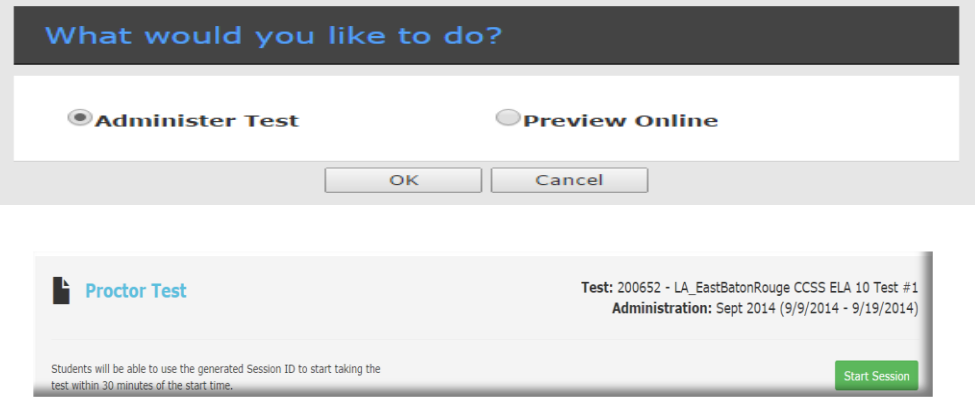

After selecting START SESSION, a pass key is generated that is good for only 30 minutes.

A new passkey will need to be generated for students who need access to the test after the 30 minute has passed.

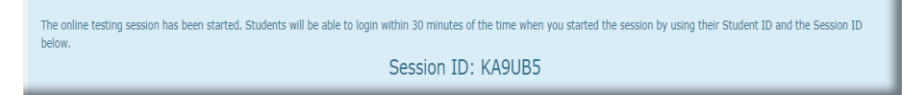

**Step 3:** Scoring Constructed Responses Online:

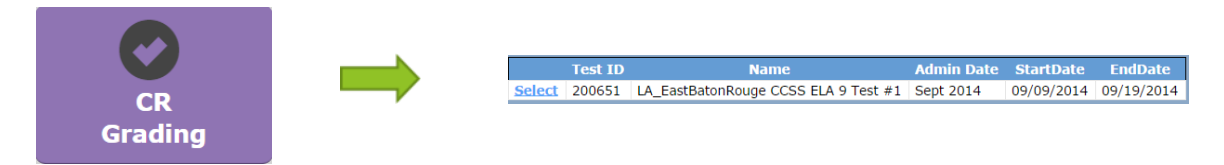

Select the desired test. The reading material(s), writing prompt, and rubric appears.

- To grade the responses without bias, select HIDE STUDENT INFO. I Hide Student Info
- To remove the Auto Save feature, deselect AUTO SAVE.  $\Box$  Auto Save \*remember to click SAVE when grading is completed.

\*If the test has more than one constructed response, utilize the toggles at the top of the page.

### *Most Common Concerns*

Q: What kind of computer can a student take an online test?

A: Desktop computer, laptop computer (either hard wired or wireless), iPad (or android tablet). We do encourage teachers to test this capability on chosen device beforehand.

Q: Do the students only get 30 minutes to take a test?

A: No, the password is only good for 30 minutes, and then the teacher must generate a new passkey for a student beginning the test. Students make take as long as the teacher allows once they start.

Q: What happens if a student does not finish the test during the class period?

A: Our tests are designed to be resumable, meaning the students can log back into the same test the next day. The teacher will need to generate a new passkey for the test.

Q: What happens if a student is in the middle of a test and the internet connection is lost?

A: Since our tests are resumable, the teacher will need a new session ID generated to allow students to continue taking the test.

Q: Once a test is "finished" in the system, can a student retake that test?

A: Once a student has submitted a test, the responses cannot be changed. The administrator would need to submit a request to EADMS to delete the student's responses/ scores in order for the student to retest.

Q: Can students access the test from home?

A: No. Online tests are only available at EADMS-recognized IP addresses. In addition, the passkey is only active for 30 minutes.

**Have questions about online testing? Please call the EBRPSS Accountability Office (225) 226-7625.**